## **Changing the used project version**

**On this page**

- [Setting for notification about version changes](#page-0-0)
- [Updating versions of used projects](#page-0-1)
- [Changing versions of used projects](#page-1-0)

To change the used project version, you must have an **Administer Resources** [permission](#).

You can set an option to get a notification when a new used project version appears. You may then choose to update the used project version to the latest version or keep working with the current one.

## <span id="page-0-0"></span>**Setting for notification about version changes**

By default, when you open your server project, you will get a notification if there are used project versions later than the used one in your project. When this notification appears, click the **Update project usages** link and select the projects you want to update in the open **Update Project Usages** dialog.

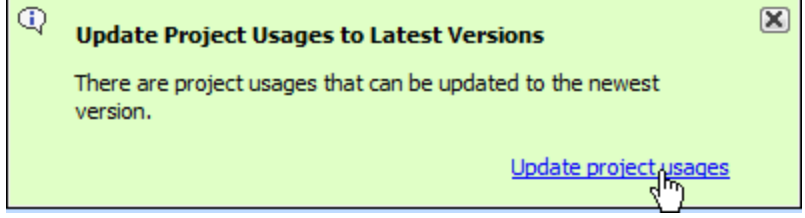

When you want to get notifications about updated used projects during your modeling process, you must define used projects for routine version checking.

To get notifications about changes to a particular used project version

- 1. From the main menu, select **Collaborate** > **Project Usages** > **Project Usages**.
- 2. Select a used project and click to select the **Notify on New Version** check box.

You will be notified about updates of selected projects.

You can also choose to check all used project version updates in your server project.

To set notifications about changes to all used project versions

- 1. On the main menu, click **Options** > **Environment** to open the **Environment Options** dialog.
- 2. In the options group list, select **Collaboration**, then select the **Notify About Newer Project Usages** option, and specify commands to be notified:
	- on project opening;
	- on project opening;
	- or never.

## <span id="page-0-1"></span>**Updating versions of used projects**

To update the used project version

1. [Lock the used project.](https://docs.nomagic.com/display/MD190/Locking+model+for+edit)

2. From the main menu, select **Collaborate** > **Project Usages** > **Project Usages**.

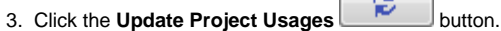

- 4. In the open **Update Project Usages** dialog, select the project you want to update.
- 5. Wait while the version changes to the latest and click **OK** to close the dialog.

## <span id="page-1-0"></span>**Changing versions of used projects**

To change the used project version

- 1. [Lock the used project.](https://docs.nomagic.com/display/MD190/Locking+model+for+edit)
- 2. From the main menu, select **Collaborate** > **Project Usages** > **Project Usages**.
- 3. Select a used project.

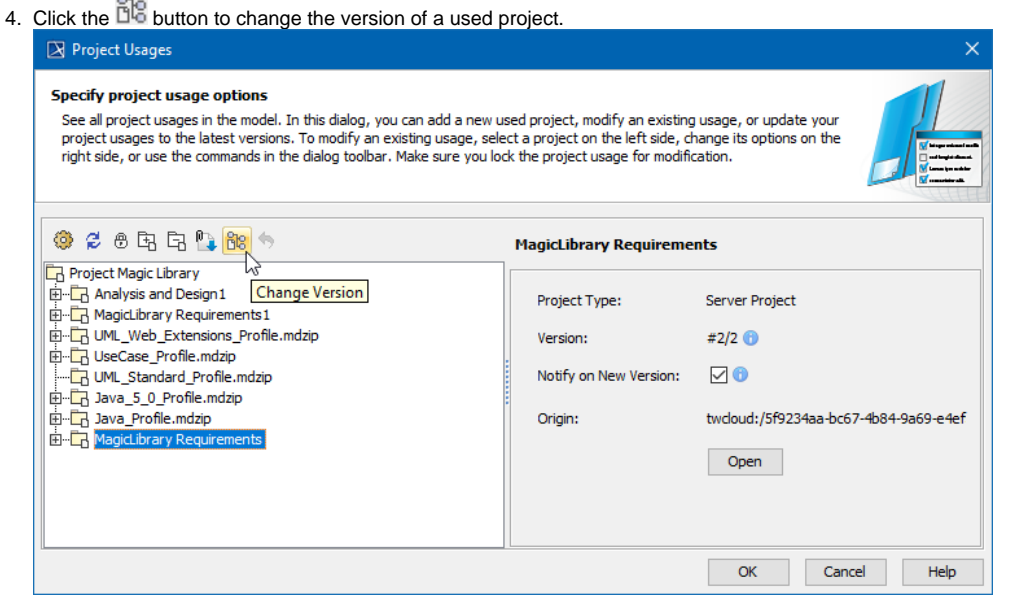

- 5. In the open dialog, select the used project version to switch to and click **OK**.
- 6. Wait while the version changes to the selected one and click **OK** to close the dialog.

Versions are displayed in the following format: #<used version>/<latest version>.

The term #1/3 denotes that 1 is the used version and 3 is the latest version.